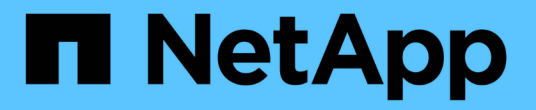

# **SANtricity** 시스템 관리자 액세스 및 구성

StorageGRID 11.5

NetApp April 11, 2024

This PDF was generated from https://docs.netapp.com/ko-kr/storagegrid-115/sg5700/setting-up-andaccessing-santricity-system-manager.html on April 11, 2024. Always check docs.netapp.com for the latest.

## 목차

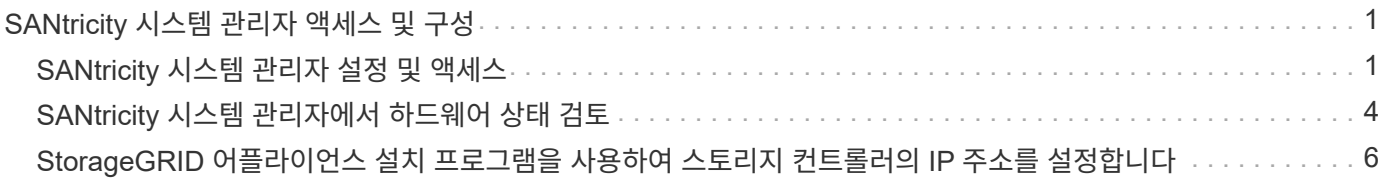

## <span id="page-2-0"></span>**SANtricity** 시스템 관리자 액세스 및 구성

SANtricity 시스템 관리자를 사용하여 스토리지 컨트롤러 쉘프에 있는 스토리지 컨트롤러, 스토리지 디스크 및 기타 하드웨어 구성 요소의 상태를 모니터링할 수 있습니다. 또한 관리 포트를 사용하지 않고 어플라이언스에서 AutoSupport 메시지를 보낼 수 있도록 E-Series AutoSupport에 대한 프록시를 구성할 수도 있습니다.

### <span id="page-2-1"></span>**SANtricity** 시스템 관리자 설정 및 액세스

스토리지 컨트롤러의 하드웨어를 모니터링하거나 E-Series AutoSupport를 구성하려면 스토리지 컨트롤러의 SANtricity System Manager에 액세스해야 할 수 있습니다.

#### 필요한 것

- 지원되는 웹 브라우저를 사용하고 있습니다.
- 그리드 관리자를 통해 SANtricity 시스템 관리자에 액세스하려면 StorageGRID가 설치되어 있어야 하며 스토리지 어플라이언스 관리자 권한이나 루트 액세스 권한이 있어야 합니다.
- StorageGRID 어플라이언스 설치 프로그램을 사용하여 SANtricity 시스템 관리자에 액세스하려면 SANtricity 시스템 관리자 사용자 이름과 암호가 있어야 합니다.
- 웹 브라우저를 통해 SANtricity System Manager에 직접 액세스하려면 SANtricity System Manager 관리자의 사용자 이름과 암호가 있어야 합니다.

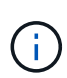

그리드 관리자 또는 StorageGRID 어플라이언스 설치 프로그램을 사용하여 SANtricity 시스템 관리자에 액세스하려면 SANtricity 펌웨어 8.70 이상이 있어야 합니다. StorageGRID 어플라이언스 설치 프로그램을 사용하여 \* 도움말 \* > \* 정보 \* 를 선택하여 펌웨어 버전을 확인할 수 있습니다.

G)

그리드 관리자 또는 어플라이언스 설치 프로그램에서 SANtricity 시스템 관리자에 액세스하는 것은 일반적으로 하드웨어를 모니터링하고 E-Series AutoSupport를 구성하는 데만 사용됩니다. 펌웨어 업그레이드와 같은 SANtricity System Manager 내의 많은 기능과 작업은 StorageGRID 어플라이언스 모니터링에는 적용되지 않습니다. 문제를 방지하려면 항상 어플라이언스에 대한 하드웨어 설치 및 유지 관리 지침을 따르십시오.

#### 이 작업에 대해

설치 및 구성 프로세스 단계에 따라 SANtricity System Manager에 액세스하는 방법에는 세 가지가 있습니다.

• 어플라이언스가 아직 StorageGRID 시스템에 노드로 배포되지 않은 경우 StorageGRID 어플라이언스 설치 프로그램의 고급 탭을 사용해야 합니다.

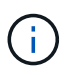

노드가 배포되면 StorageGRID 어플라이언스 설치 프로그램을 사용하여 SANtricity 시스템 관리자에 액세스할 수 없습니다.

- 어플라이언스가 StorageGRID 시스템에서 노드로 구축된 경우 그리드 관리자의 노드 페이지에서 SANtricity 시스템 관리자 탭을 사용합니다.
- StorageGRID 어플라이언스 설치 관리자 또는 그리드 관리자를 사용할 수 없는 경우 관리 포트에 연결된 웹 브라우저를 사용하여 SANtricity 시스템 관리자에 직접 액세스할 수 있습니다.

이 절차에는 SANtricity 시스템 관리자에 대한 초기 액세스 단계가 포함되어 있습니다. SANtricity 시스템 관리자를 이미 설정한 경우 로 이동합니다 [하드웨어](#page-4-0) [경고를](#page-4-0) [구성합니다](#page-4-0) 단계.

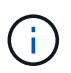

그리드 관리자 또는 StorageGRID 어플라이언스 설치 프로그램을 사용하면 어플라이언스의 관리 포트를 구성하거나 연결하지 않고도 SANtricity 시스템 관리자에 액세스할 수 있습니다.

SANtricity 시스템 관리자를 사용하여 다음을 모니터링할 수 있습니다.

- 스토리지 어레이 레벨 성능, I/O 지연 시간, CPU 활용률, 처리량 등의 성능 데이터
- 하드웨어 구성 요소 상태입니다
- 진단 데이터 보기를 포함한 지원 기능

SANtricity 시스템 관리자를 사용하여 다음 설정을 구성할 수 있습니다.

- 스토리지 컨트롤러 쉘프에 있는 구성 요소에 대한 e-메일 경고, SNMP 경고 또는 syslog 알림을 제공합니다
- 스토리지 컨트롤러 쉘프의 구성요소에 대한 E-Series AutoSupport 설정입니다.

E-Series AutoSupport에 대한 자세한 내용은 E-Series 문서 센터를 참조하십시오.

["NetApp E-Series](http://mysupport.netapp.com/info/web/ECMP1658252.html) [시스템](http://mysupport.netapp.com/info/web/ECMP1658252.html) [문서](http://mysupport.netapp.com/info/web/ECMP1658252.html) [사이트](http://mysupport.netapp.com/info/web/ECMP1658252.html)["](http://mysupport.netapp.com/info/web/ECMP1658252.html)

- 드라이브 보안 키 보안 드라이브 잠금을 해제하는 데 필요(드라이브 보안 기능이 활성화된 경우 이 단계 필요)
- SANtricity 시스템 관리자에 액세스하기 위한 관리자 암호입니다

#### 단계

- 1. 다음 중 하나를 수행합니다.
	- StorageGRID 어플라이언스 설치 프로그램을 사용하여 \* 고급 \* > \* SANtricity 시스템 관리자 \* 를 선택합니다
	- 그리드 관리자를 사용하여 \* 노드 \* > <sup>를</sup> 선택합니다 *appliance Storage Node* > \* SANtricity 시스템 관리자 \*

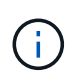

이러한 옵션을 사용할 수 없거나 로그인 페이지가 나타나지 않으면 스토리지 컨트롤러의 IP 주소를 사용해야 합니다. 스토리지 컨트롤러 IP:+로 이동하여 SANtricity System Manager에 액세스합니다 **https://***Storage\_Controller\_IP*

SANtricity 시스템 관리자의 로그인 페이지가 나타납니다.

2. 관리자 암호를 설정하거나 입력합니다.

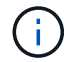

SANtricity 시스템 관리자는 모든 사용자가 공유하는 단일 관리자 암호를 사용합니다.

설정 마법사가 나타납니다.

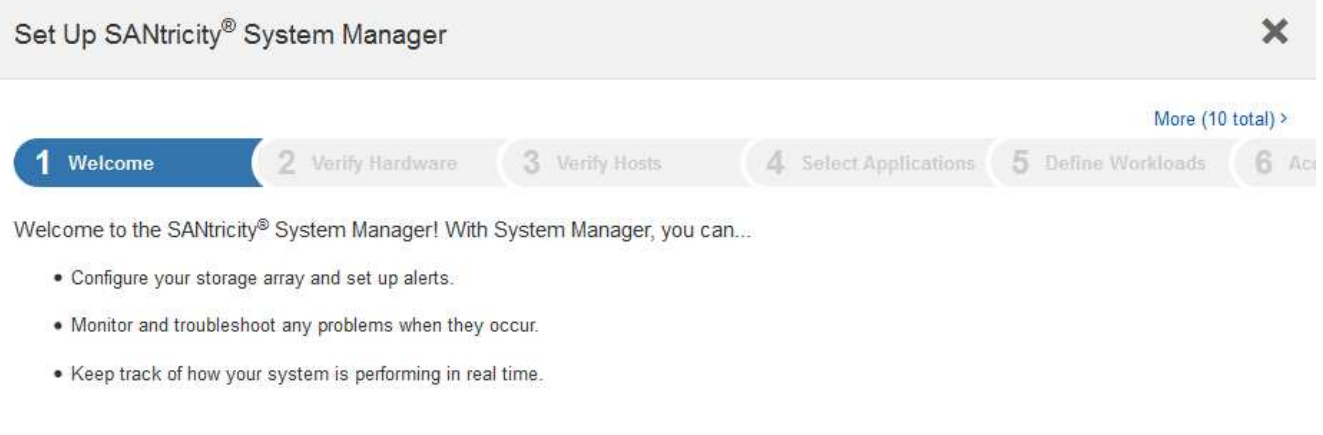

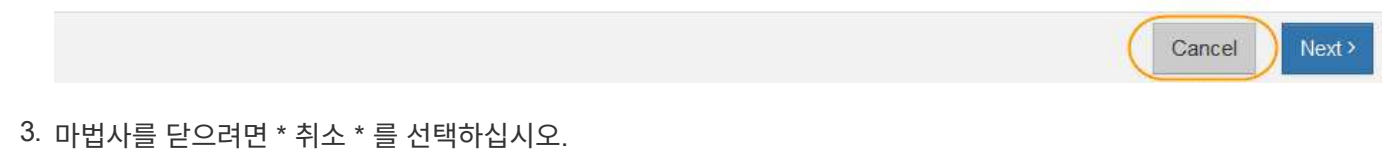

G)

StorageGRID 어플라이언스에 대한 설정 마법사를 완료하지 마십시오.

SANtricity 시스템 관리자 홈 페이지가 나타납니다.

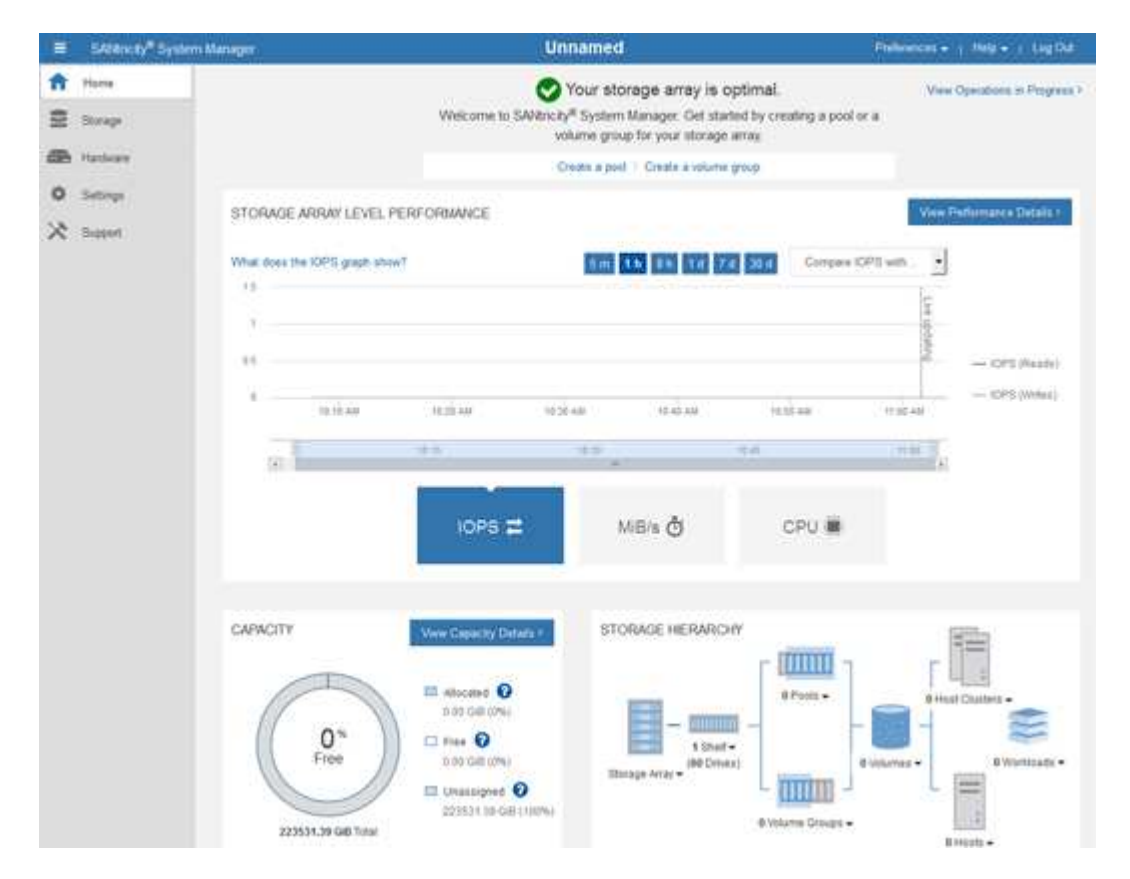

<span id="page-4-0"></span>1. 하드웨어 경고를 구성합니다.

- a. SANtricity 시스템 관리자의 온라인 도움말을 보려면 \* 도움말 \* 을 선택하십시오.
- b. 온라인 도움말의 \* 설정 \* > \* 알림 \* 섹션을 사용하여 알림에 대해 알아보십시오.
- c. ""방법" 지침에 따라 e-메일 경고, SNMP 경고 또는 syslog 알림을 설정합니다.
- 2. 스토리지 컨트롤러 쉘프의 구성요소에 대한 AutoSupport를 관리합니다.
	- a. SANtricity 시스템 관리자의 온라인 도움말을 보려면 \* 도움말 \* 을 선택하십시오.
	- b. 온라인 도움말의 \* 지원 \* > \* 지원 센터 \* 섹션을 사용하여 AutoSupport 기능에 대해 알아보십시오.
	- c. AutoSupport를 관리하려면 ""방법" 지침을 따르십시오.

관리 포트를 사용하지 않고 E-Series AutoSupport 메시지를 보내기 위해 StorageGRID 프록시를 구성하는 방법에 대한 자세한 내용은 StorageGRID 관리 지침으로 이동하여 "E-Series AutoSupport에 대한 프록시 설정"을 검색하십시오.

#### ["StorageGRID](https://docs.netapp.com/ko-kr/storagegrid-115/admin/index.html) [관리](https://docs.netapp.com/ko-kr/storagegrid-115/admin/index.html)["](https://docs.netapp.com/ko-kr/storagegrid-115/admin/index.html)

- 3. 어플라이언스에 대해 드라이브 보안 기능이 활성화된 경우 보안 키를 생성하고 관리합니다.
	- a. SANtricity 시스템 관리자의 온라인 도움말을 보려면 \* 도움말 \* 을 선택하십시오.
	- b. 드라이브 보안에 대해 알아보려면 온라인 도움말의 \* 설정 \* > \* 시스템 \* > \* 보안 키 관리 \* 섹션을 사용하십시오.
	- c. ""방법" 지침에 따라 보안 키를 만들고 관리합니다.
- 4. 필요에 따라 관리자 암호를 변경합니다.
	- a. SANtricity 시스템 관리자의 온라인 도움말을 보려면 \* 도움말 \* 을 선택하십시오.
	- b. 온라인 도움말의 \* Home \* > \* 스토리지 배열 관리 \* 섹션을 사용하여 관리자 암호에 대해 알아보십시오.
	- c. "방법" 지침에 따라 암호를 변경합니다.

### <span id="page-5-0"></span>**SANtricity** 시스템 관리자에서 하드웨어 상태 검토

SANtricity 시스템 관리자를 사용하여 스토리지 컨트롤러 쉘프의 개별 하드웨어 구성요소를 모니터링 및 관리하고 하드웨어 진단 및 환경 정보(예: 구성요소 온도)와 드라이브 관련 문제를 검토할 수 있습니다.

#### 필요한 것

- 지원되는 웹 브라우저를 사용하고 있습니다.
- 그리드 관리자를 통해 SANtricity 시스템 관리자에 액세스하려면 스토리지 어플라이언스 관리자 권한이나 루트 액세스 권한이 있어야 합니다.
- StorageGRID 어플라이언스 설치 프로그램을 사용하여 SANtricity 시스템 관리자에 액세스하려면 SANtricity 시스템 관리자 사용자 이름과 암호가 있어야 합니다.
- 웹 브라우저를 통해 SANtricity System Manager에 직접 액세스하려면 SANtricity System Manager 관리자의 사용자 이름과 암호가 있어야 합니다.

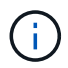

그리드 관리자 또는 StorageGRID 어플라이언스 설치 프로그램을 사용하여 SANtricity 시스템 관리자에 액세스하려면 SANtricity 펌웨어 8.70 이상이 있어야 합니다.

 $\bigcirc$ 

그리드 관리자 또는 어플라이언스 설치 프로그램에서 SANtricity 시스템 관리자에 액세스하는 것은 일반적으로 하드웨어를 모니터링하고 E-Series AutoSupport를 구성하는 데만 사용됩니다. 펌웨어 업그레이드와 같은 SANtricity System Manager 내의 많은 기능과 작업은 StorageGRID 어플라이언스 모니터링에는 적용되지 않습니다. 문제를 방지하려면 항상 어플라이언스에 대한 하드웨어 설치 및 유지 관리 지침을 따르십시오.

단계

1. SANtricity 시스템 관리자에 액세스합니다.

["SANtricity](#page-2-1) [시스템](#page-2-1) [관리자](#page-2-1) [설정](#page-2-1) [및](#page-2-1) [액세스](#page-2-1)["](#page-2-1)

- 2. 필요한 경우 관리자 사용자 이름과 암호를 입력합니다.
- 3. 설정 마법사를 닫고 SANtricity 시스템 관리자 홈 페이지를 표시하려면 \* 취소 \* 를 클릭합니다.

SANtricity 시스템 관리자 홈 페이지가 나타납니다. SANtricity 시스템 관리자에서 컨트롤러 쉘프는 스토리지 어레이라고 합니다.

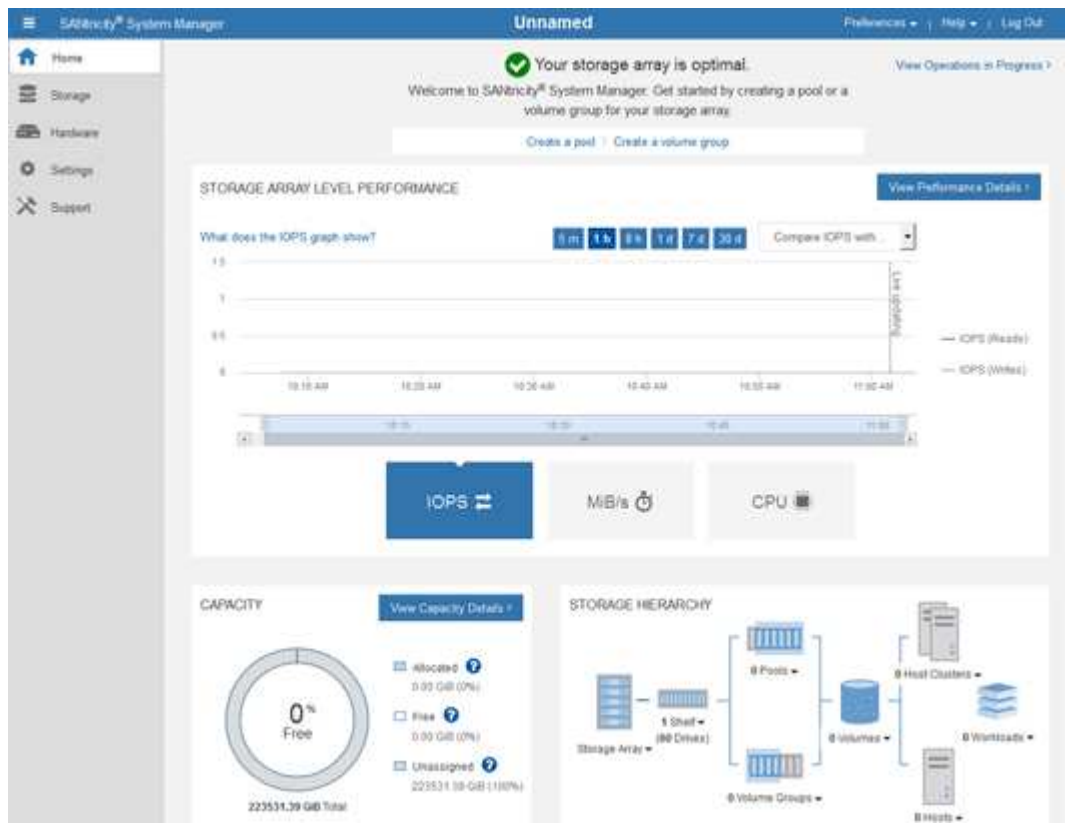

- 4. 어플라이언스 하드웨어에 대해 표시된 정보를 검토하고 모든 하드웨어 구성 요소의 상태가 Optimal(최적)인지 확인합니다.
	- a. 하드웨어 \* 탭을 클릭합니다.
	- b. Show back of shelf \* 를 클릭합니다.

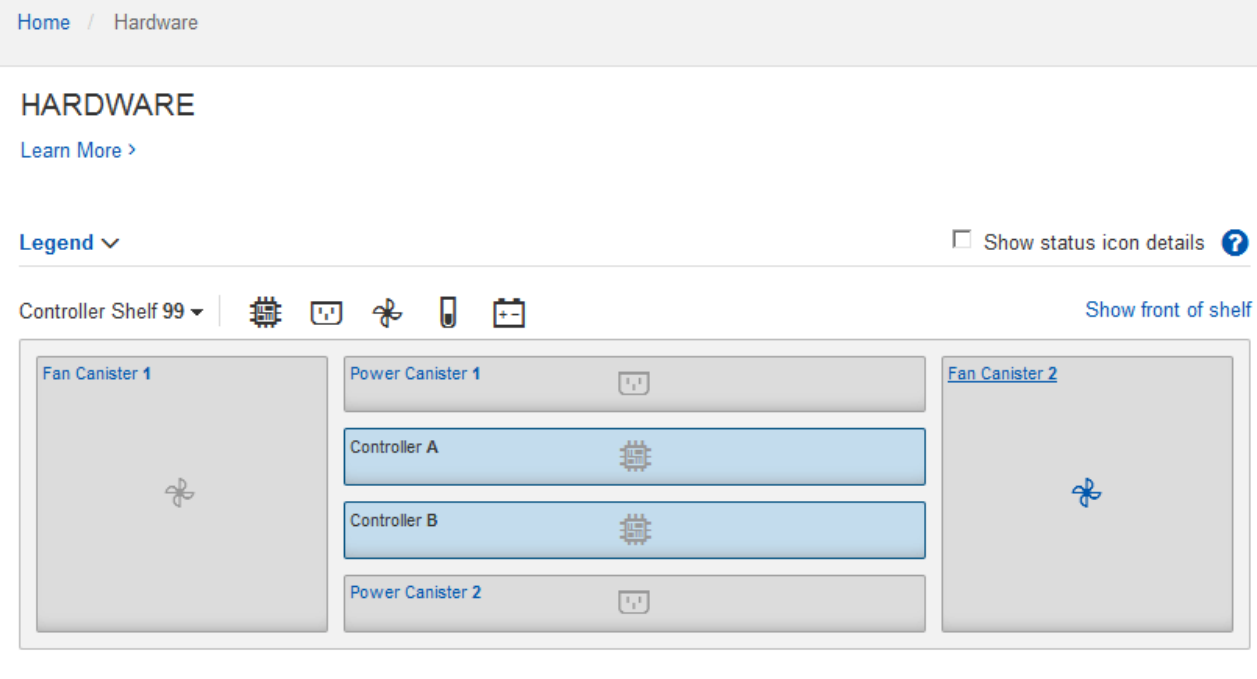

쉘프 후면에서 각 스토리지 컨트롤러의 배터리, 2개의 전원 캐니스터, 2개의 팬 캐니스터 및 확장 쉘프(있는 경우)를 모두 볼 수 있습니다. 부품 온도를 볼 수도 있습니다.

a. 각 스토리지 컨트롤러의 설정을 보려면 컨트롤러를 선택하고 컨텍스트 메뉴에서 \* 설정 보기 \* 를 선택합니다.

b. 쉘프 뒷면에 있는 다른 구성 요소의 설정을 보려면 보려는 구성 요소를 선택합니다.

c. Show front of shelf \* 를 클릭하고 보려는 부품을 선택합니다.

쉘프 전면에서 스토리지 컨트롤러 쉘프 또는 확장 쉘프(있는 경우)에 대한 드라이브 및 드라이브 드로어를 볼 수 있습니다.

구성 요소의 상태에 주의가 필요한 경우 Recovery Guru의 단계에 따라 문제를 해결하거나 기술 지원 부서에 문의하십시오.

### <span id="page-7-0"></span>**StorageGRID** 어플라이언스 설치 프로그램을 사용하여 스토리지 컨트롤러의 **IP** 주소를 설정합니다

각 스토리지 컨트롤러의 관리 포트 1은 어플라이언스를 SANtricity 시스템 관리자의 관리 네트워크에 연결합니다. StorageGRID 어플라이언스 설치 프로그램에서 SANtricity 시스템 관리자에 액세스할 수 없는 경우 각 스토리지 컨트롤러의 고정 IP 주소를 설정하여 컨트롤러 쉘프에 있는 하드웨어 및 컨트롤러 펌웨어에 대한 관리 연결이 끊어지지 않도록 해야 합니다.

#### 필요한 것

- StorageGRID 관리 네트워크에 연결할 수 있는 관리 클라이언트를 사용 중이거나 서비스 랩톱을 사용 중입니다.
- 클라이언트 또는 서비스 랩톱에 지원되는 웹 브라우저가 있습니다.

이 작업에 대해

DHCP 할당 주소는 언제든지 변경할 수 있습니다. 고정 IP 주소를 컨트롤러에 할당하여 일관성 있는 접근성을

#### 보장합니다.

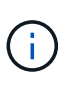

 $\binom{1}{1}$ 

H.

StorageGRID 어플라이언스 설치 프로그램(\* 고급\*>\* SANtricity 시스템 관리자\*) 또는 그리드 관리자(\* 노드\*>\* SANtricity 시스템 관리자\*)에서 SANtricity 시스템 관리자에 액세스할 수 없는 경우에만 이 절차를 따르십시오.

단계

1. 클라이언트에서 StorageGRID 어플라이언스 설치 프로그램의 URL을 입력합니다 **https://***Appliance\_Controller\_IP***:8443**

용 *Appliance\_Controller\_IP*, StorageGRID 네트워크에서 어플라이언스의 IP 주소를 사용합니다.

StorageGRID 어플라이언스 설치 관리자 홈 페이지가 나타납니다.

2. 하드웨어 구성 \* > \* 스토리지 컨트롤러 네트워크 구성 \* 을 선택합니다.

스토리지 컨트롤러 네트워크 구성 페이지가 나타납니다.

- 3. 네트워크 구성에 따라 IPv4, IPv6 또는 둘 다에 대해 \* Enabled \* 를 선택합니다.
- 4. 자동으로 표시되는 IPv4 주소를 기록해 둡니다.

DHCP는 스토리지 컨트롤러 관리 포트에 IP 주소를 할당하는 기본 방법입니다.

DHCP 값이 나타나려면 몇 분 정도 걸릴 수 있습니다.

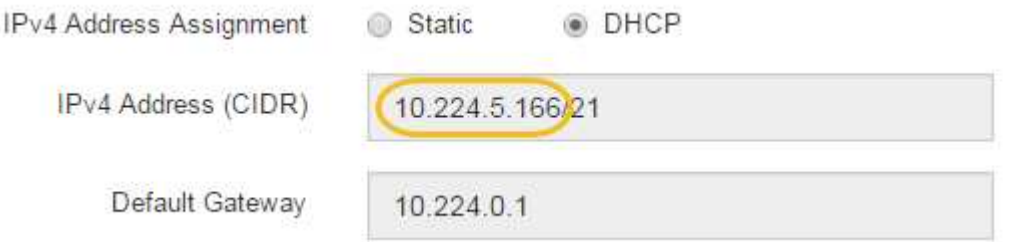

5. 필요에 따라 스토리지 컨트롤러 관리 포트에 대한 정적 IP 주소를 설정합니다.

관리 포트에 고정 IP를 할당하거나 DHCP 서버의 주소에 영구 임대를 할당해야 합니다.

- a. Static \* 을 선택합니다.
- b. CIDR 표기법을 사용하여 IPv4 주소를 입력합니다.
- c. 기본 게이트웨이를 입력합니다.

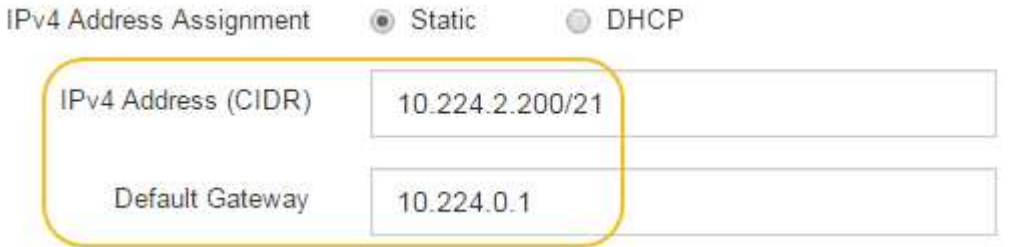

d. 저장 \* 을 클릭합니다.

변경 사항을 적용하는 데 몇 분 정도 걸릴 수 있습니다.

SANtricity 시스템 관리자에 연결할 때 새 고정 IP 주소를 URL:+로 사용합니다 **https://***Storage\_Controller\_IP*

Copyright © 2024 NetApp, Inc. All Rights Reserved. 미국에서 인쇄됨 본 문서의 어떠한 부분도 저작권 소유자의 사전 서면 승인 없이는 어떠한 형식이나 수단(복사, 녹음, 녹화 또는 전자 검색 시스템에 저장하는 것을 비롯한 그래픽, 전자적 또는 기계적 방법)으로도 복제될 수 없습니다.

NetApp이 저작권을 가진 자료에 있는 소프트웨어에는 아래의 라이센스와 고지사항이 적용됩니다.

본 소프트웨어는 NetApp에 의해 '있는 그대로' 제공되며 상품성 및 특정 목적에의 적합성에 대한 명시적 또는 묵시적 보증을 포함하여(이에 제한되지 않음) 어떠한 보증도 하지 않습니다. NetApp은 대체품 또는 대체 서비스의 조달, 사용 불능, 데이터 손실, 이익 손실, 영업 중단을 포함하여(이에 국한되지 않음), 이 소프트웨어의 사용으로 인해 발생하는 모든 직접 및 간접 손해, 우발적 손해, 특별 손해, 징벌적 손해, 결과적 손해의 발생에 대하여 그 발생 이유, 책임론, 계약 여부, 엄격한 책임, 불법 행위(과실 또는 그렇지 않은 경우)와 관계없이 어떠한 책임도 지지 않으며, 이와 같은 손실의 발생 가능성이 통지되었다 하더라도 마찬가지입니다.

NetApp은 본 문서에 설명된 제품을 언제든지 예고 없이 변경할 권리를 보유합니다. NetApp은 NetApp의 명시적인 서면 동의를 받은 경우를 제외하고 본 문서에 설명된 제품을 사용하여 발생하는 어떠한 문제에도 책임을 지지 않습니다. 본 제품의 사용 또는 구매의 경우 NetApp에서는 어떠한 특허권, 상표권 또는 기타 지적 재산권이 적용되는 라이센스도 제공하지 않습니다.

본 설명서에 설명된 제품은 하나 이상의 미국 특허, 해외 특허 또는 출원 중인 특허로 보호됩니다.

제한적 권리 표시: 정부에 의한 사용, 복제 또는 공개에는 DFARS 252.227-7013(2014년 2월) 및 FAR 52.227- 19(2007년 12월)의 기술 데이터-비상업적 품목에 대한 권리(Rights in Technical Data -Noncommercial Items) 조항의 하위 조항 (b)(3)에 설명된 제한사항이 적용됩니다.

여기에 포함된 데이터는 상업용 제품 및/또는 상업용 서비스(FAR 2.101에 정의)에 해당하며 NetApp, Inc.의 독점 자산입니다. 본 계약에 따라 제공되는 모든 NetApp 기술 데이터 및 컴퓨터 소프트웨어는 본질적으로 상업용이며 개인 비용만으로 개발되었습니다. 미국 정부는 데이터가 제공된 미국 계약과 관련하여 해당 계약을 지원하는 데에만 데이터에 대한 전 세계적으로 비독점적이고 양도할 수 없으며 재사용이 불가능하며 취소 불가능한 라이센스를 제한적으로 가집니다. 여기에 제공된 경우를 제외하고 NetApp, Inc.의 사전 서면 승인 없이는 이 데이터를 사용, 공개, 재생산, 수정, 수행 또는 표시할 수 없습니다. 미국 국방부에 대한 정부 라이센스는 DFARS 조항 252.227-7015(b)(2014년 2월)에 명시된 권한으로 제한됩니다.

#### 상표 정보

NETAPP, NETAPP 로고 및 <http://www.netapp.com/TM>에 나열된 마크는 NetApp, Inc.의 상표입니다. 기타 회사 및 제품 이름은 해당 소유자의 상표일 수 있습니다.